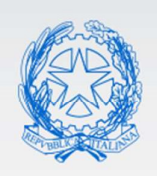

Ministero dell'Istruzione

## FAQ - Domande e Risposte

<u> Martin Martin Ba</u>

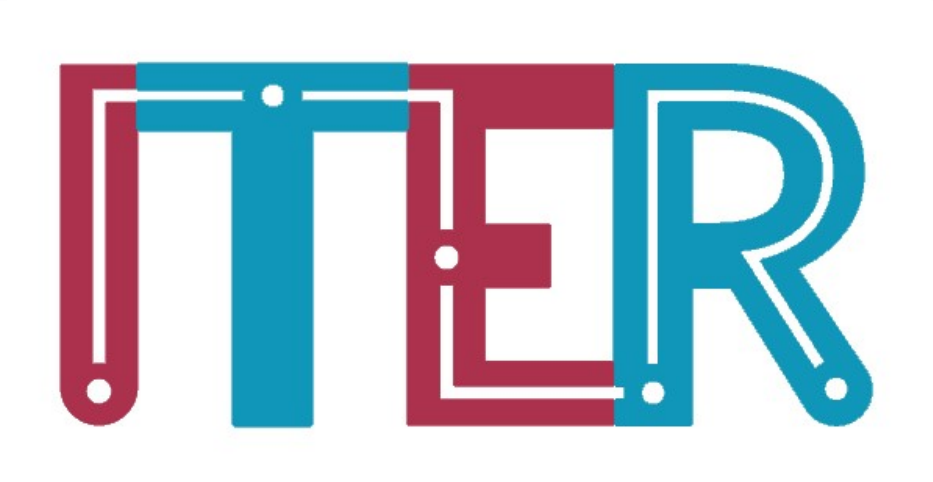

# Innovazione Tecnologica e Reingegnerizzazione

v. 1.0 Giugno 2021

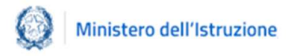

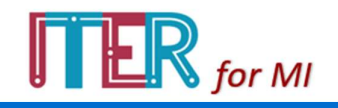

### Indice delle FAQ

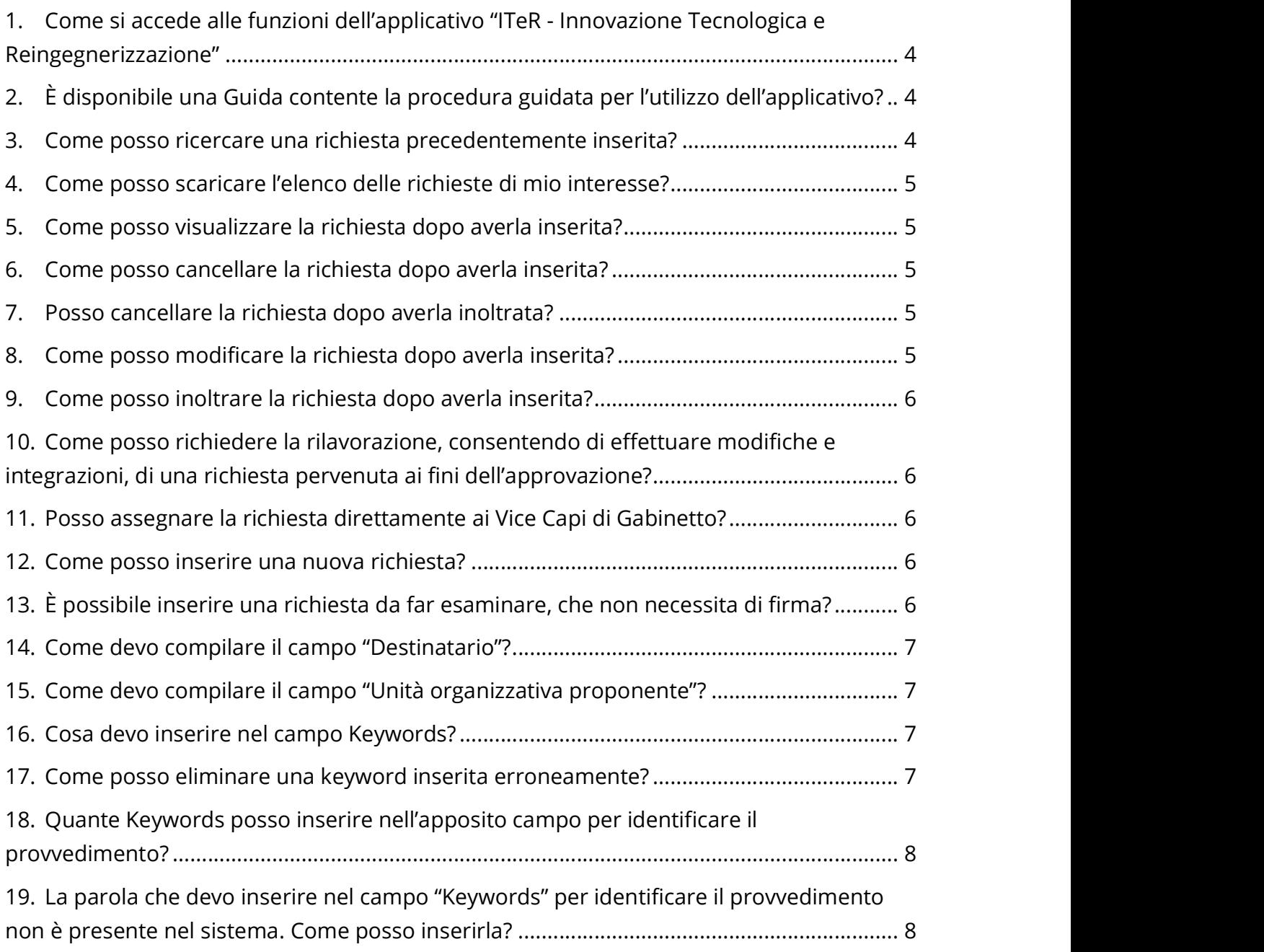

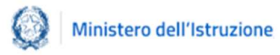

#### FAQ Domande e Risposte

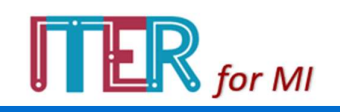

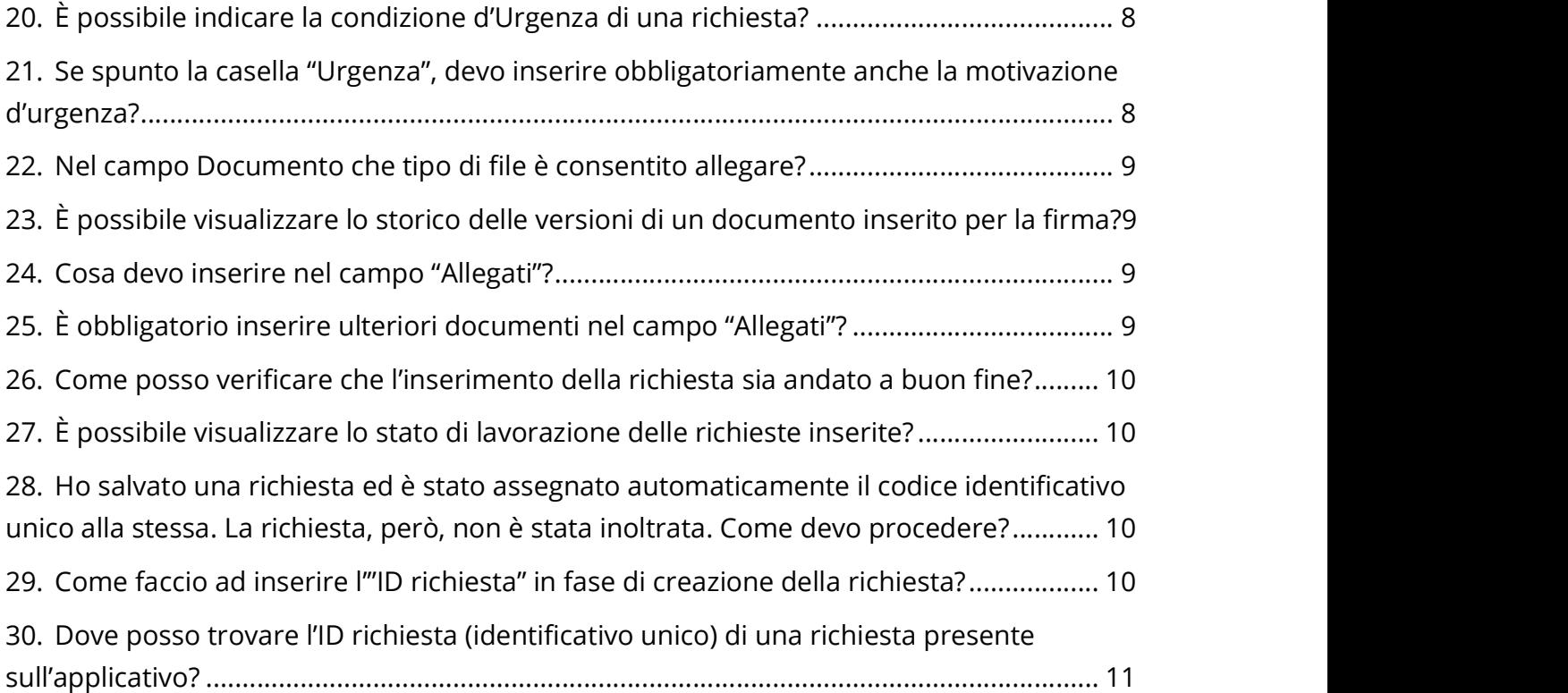

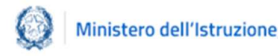

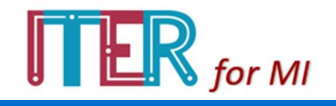

## 1.Come si accede alle funzioni dell'applicativo "ITeR - Innovazione Tecnologica e Reingegnerizzazione"

Per accedere alle funzioni dell'applicativo è necessario effettuare il login nell'area riservata del portale MIUR e poi aprire il seguente indirizzo in una nuova pagina

# dello stesso browser: https://ext.pubblica.istruzione.it/ITeR/.<br>2.È disponibile una Guida contente la procedura guidata per l'utilizzo dell'applicativo?

Si, è disponibile una Guida operativa. Dopo aver effettuato l'accesso sull'applicativo è possibile visualizzare o scaricare sul proprio dispositivo la guida operativa, cliccando sul pulsante "Scarica guida" posto nella parte superiore della schermata iniziale.

### 3.Come posso ricercare una richiesta precedentemente inserita?

È possibile ricercare le richieste precedentemente inserite applicando i seguenti filtri:

- TIPO DOCUMENTO, selezionando nel menu a tendina la tipologia desiderata (appunto, bando, circolare, decreto, ordinanza, ricorso o altro);
- UFFICIO/DIREZIONE, selezionando la direzione e/o l'ufficio di interesse;
- PERIODO DI RIFERIMENTO, selezionando nel menu i periodi suggeriti o effettuando una ricerca avanzata attraverso i due estremi temporali;
- ID RICHIESTA, inserendo l'identificativo unico generato dal sistema post inoltro della richiesta;
- STATO, selezionando nel menu lo status di lavorazione desiderato ("In lavorazione", "Da validare", "ITeR concluso", "rimessa in lavorazione").

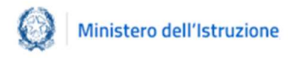

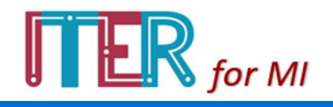

## 4.Come posso scaricare l'elenco delle richieste di mio interesse?

Dopo aver utilizzato i filtri di interesse, verranno visualizzate nella parte in basso dello schermo la lista dei risultati ottenuti ordinati per scadenza e cliccando sul pulsante "Download dati" sarà possibile scaricare sul proprio dispositivo un file Excel contente tali risultati.

## 5.Come posso visualizzare la richiesta dopo averla inserita?

È possibile visualizzare la richiesta, dopo averla inserita, cliccando sul pulsante  $\ddagger$ .

### 6.Come posso cancellare la richiesta dopo averla inserita?

È possibile cancellare la richiesta, dopo averla inserita, cliccando sul pulsante  $\mathsf{X}$ esclusivamente fino al primo inoltro.

## 7.Posso cancellare la richiesta dopo averla inoltrata?

No, non è possibile cancellare la richiesta dopo il primo inoltro.

### 8.Come posso modificare la richiesta dopo averla inserita?

È possibile modificare la richiesta, dopo averla inserita, cliccando sul pulsante

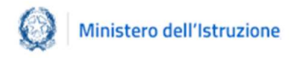

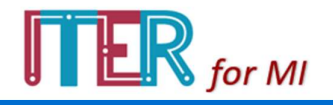

## 9.Come posso inoltrare la richiesta dopo averla inserita?

È possibile inoltrare la richiesta, dopo averla inserita, cliccando sul pulsante

# 10. Come posso richiedere la rilavorazione, consentendo di effettuare modifiche e integrazioni, di una richiesta pervenuta ai fini dell'approvazione?

È possibile rimettere in lavorazione e re-inoltrare la richiesta al livello precedente per le opportune modifiche e integrazioni, dopo averla inserita, cliccando sul pulsante  $\Omega$ 

## 11. Posso assegnare la richiesta direttamente ai Vice Capi di Gabinetto?

No, la funzione "Assegnare la richiesta ai Vice Capi di Gabinetto" è prerogativa esclusiva dell'utente Capo di Gabinetto, che vi accede tramite il pulsante  $\frac{A}{2}$ ,  $\frac{B}{2}$ 

### 12. Come posso inserire una nuova richiesta?

Per inserire una nuova richiesta è necessario cliccare sul pulsante "nuova Richiesta" e compilare tutti i campi obbligatori, contrassegnati dall'asterico (\*), presenti nella scheda di riferimento che apparirà nella schermata.

## 13. È possibile inserire una richiesta da far esaminare, che non necessita di firma?

Si, è possibile inserire una richiesta che necessita di essere esaminata con aspetti critici per tempo, per impatto delle scelte, ma che non richiedono la formalità della

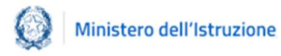

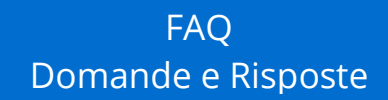

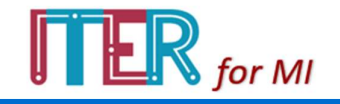

firma, selezionando nel campo "Tipo Richiesta" la dicitura "PER ESAME" nel caso di richieste con aspetti critici per tempo, per impatto delle scelte, ma che non richiedono la formalità della firma.

#### 14. Come devo compilare il campo "Destinatario"?

Il campo "Destinatario" andrà compilato selezionando colui che dovrà apporre la firma sulla richiesta, a conclusione di tutto il processo decisionale.

# 15. Come devo compilare il campo "Unità organizzativa proponente"? Il campo "Unità organizzativa proponente "contiene le informazioni sull'Unità

organizzativa proponente, cioè su chi inserisce la richiesta. Il sistema fornirà automaticamente i dati del proprio organigramma (Ufficio e Dipartimento di appartenenza).

### 16. Cosa devo inserire nel campo Keywords?

Il campo delle Keywords permette l'inserimento di massimo cinque parole chiave per l'identificazione del provvedimento. Per facilitare l'utente in tale attività, l'applicativo suggerisce le keywords presenti a sistema già dopo l'inserimento della prima lettera, affinando i risultati durante la progressiva compilazione. Le parole chiave inserite devono esprimere una correlazione funzionale ai contenuti e alle finalità del provvedimento e consentiranno la puntuale individuazione del provvedimento in fase di ricerca.

### 17. Come posso eliminare una keyword inserita erroneamente?

È possibile cancellare l'inserimento della keyword effettuato cliccando sulla  $x$  posta accanto alla parola selezionata.

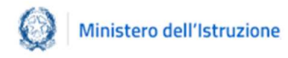

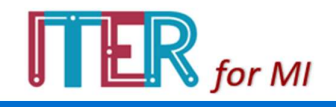

## 18. Quante Keywords posso inserire nell'apposito campo per identificare il provvedimento?

Possono essere inserite massimo cinque keywords.

## 19. La parola che devo inserire nel campo "Keywords" per identificare il provvedimento non è presente nel sistema. Come posso inserirla?

Qualora la parola desiderata NON sia presente a sistema, è possibile procedere al relativo inserimento digitandola e cliccando invio.

## 20. È possibile indicare la condizione d'Urgenza di una richiesta?

È possibile indicare la condizione d'Urgenza del provvedimento, inserendo la spunta nella relativa casella "Urgenza" e specificandone la motivazione sintetica (massimo cento caratteri spazi inclusi).

# 21. Se spunto la casella "Urgenza", devo inserire obbligatoriamente anche la motivazione d'urgenza?

Sì, se si spunta la casella "Urgenza" è obbligatorio inserire anche una breve descrizione che ne motivi tale condizione.

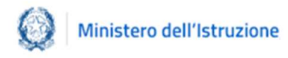

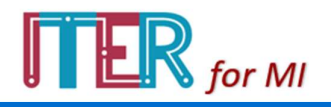

## 22. Nel campo Documento che tipo di file è consentito allegare?

Il campo "Documento" permette l'inserimento del file contenente il provvedimento: per consentirne la revisione da parte dei successivi livelli decisionali si consiglia l'upload in formato Word (estensione .doc e .docx). Il sistema consente la raccolta delle versioni precedenti del documento, conservando tutte le eventuali modifiche apportate dai diversi attori del processo.

## 23. È possibile visualizzare lo storico delle versioni di un documento inserito per la firma?

Si, è possibile visualizzare lo storico: il sistema consente la raccolta delle versioni precedenti del documento, conservando tutte le eventuali modifiche apportate dai diversi attori del processo.

### 24. Cosa devo inserire nel campo "Allegati"?

Il nono campo "Allegati" non è obbligatorio e consente l'inserimento di tutta la documentazione a supporto del processo decisionale (ad es. Appunto CdG/DG, documenti istruttori, normativa, ecc.).

## 25. È obbligatorio inserire ulteriori documenti nel campo "Allegati"?

No, il campo "Allegati" è l'unico campo non obbligatorio e consente l'inserimento di tutta la documentazione a supporto del processo decisionale (ad es. Appunto CdG/DG, documenti istruttori, normativa, ecc.).

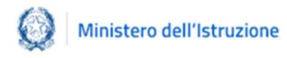

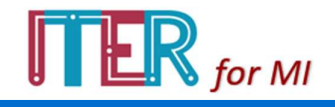

## 26. Come posso verificare che l'inserimento della richiesta sia andato a buon fine?

Dopo aver inserito la richiesta e cliccato su "Salva", il sistema rimanderà l'utente nell'interfaccia di gestione, con una dicitura su fascia verde che confermerà il corretto inserimento. L'utente a questo punto potrà visualizzare la richiesta nella tabella dei risultati con lo status "IN LAVORAZIONE".

# 27. È possibile visualizzare lo stato di lavorazione delle richieste inserite?

Si, l'utente potrà visualizzare le richieste inserite nella tabella dei risultati con il relativo status di lavorazione nella colonna "Stato".

## 28. Ho salvato una richiesta ed è stato assegnato automaticamente il codice identificativo unico alla stessa. La richiesta, però, non è stata inoltrata. Come devo procedere?

Il salvataggio della richiesta NON comporta l'INOLTRO automatico della stessa. Per procedere a tale azione è necessario cliccare sull'icona  $\blacktriangleleft$  e confermare. Dopo tale inoltro NON sarà più possibile cancellare la richiesta inserita.

## 29. Come faccio ad inserire l'"ID richiesta" in fase di creazione della richiesta?

L'ID richiesta (identificativo unico) viene assegnato automaticamente dall'applicativo con il salvataggio alla richiesta. Il codice identificativo unico sarà presente sia come prima sezione della suddetta tabella, sia nel titolo del dettaglio richiesta in visualizzazione.

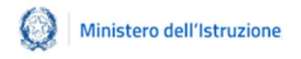

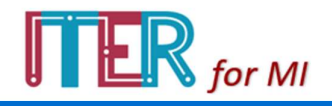

## 30. Dove posso trovare l'ID richiesta (identificativo unico) di una richiesta presente sull'applicativo?

Il codice identificativo unico sarà presente sia come prima sezione della suddetta tabella, sia nel titolo del dettaglio richiesta in visualizzazione.